## **How to Post Daily Attendance**

**When to use:** This process would be used to post daily attendance in gradebook.

- 1. Login to Skyward Gradebook.
- 2. Click on **Post Daily Attendance**

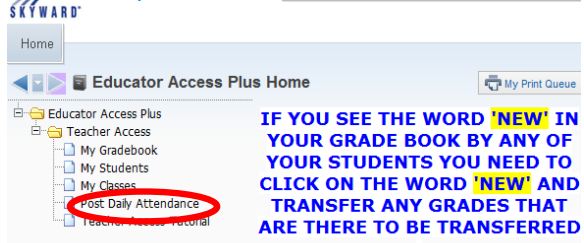

3. Select the class you would like to post attendance for and then select how you would like to post attendance under **Attendance Options**. For this example, we will be using **By Name**.

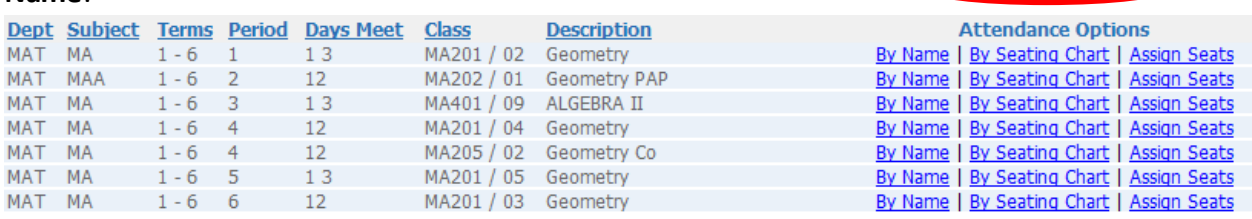

4. Select the appropriate option for each student in the **Absent, Tardy or Present** fields.

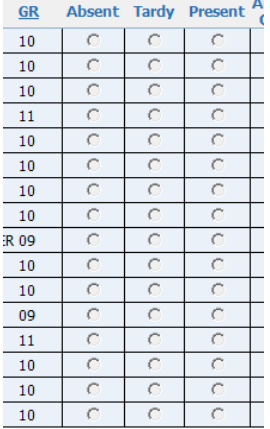